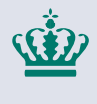

**Ministeriet for Fødevarer,** Landbrug og Fiskeri Fiskeristyrelsen

## **ELOG klient**

# **v. 13.0.3 Iridium**

### **31.**

#### **marts**

**2023** Fiskeristyrelsen frigiver elog klient version 13.0.3 Iridium.

Den nye version af elog klient skal sikre, at det fortsat er muligt at anskaffe sig en transceiver, da det kan være svært at skaffe reservedele til de gamle Thrane og Thrane Sailor transcievere. Sailor TT-3026M og TT3026S med Garmin GPS-modul er desuden blevet forældet, hvilket betyder, at der opstår en tidsfejl, og dermed at transceiveren skal udskiftes. Den nye elog klient v. 13.0.2 Iridium understøtter både Sirius One transceiver, der anvender et Iridium Satellit abonnement, samt den gamle Thrane & Thrane Sailor transceiver, dog ikke modellen TT-3026x med Garmin GSP-modul.

Fiskeristyrelsen er desuden blevet opmærksom på en række mangler i data, som EU kræver, at der bliver udvekslet med andre medlemslande og EU Kommissionen. I denne nye version er der rettet op på en række af manglerne, men ikke alle. Dette betyder, at der fremadrettet vil være en række nye felter, som skal udfyldes.

Der er kommet rettelser til en række af de liste-værdier, som anvendes, og nogen data skal du angive i et nyt format, for eksempel fartøjsføreroplysninger.

#### **Inden du går i gang med at installere den nye elog klient 13.0.3 Iridium skal du starte med at slette din standard fartøjsfører i den gamle klient.**

[Hent E-log 13 på dette link](https://fiskeriservice.fiskeristyrelsen.dk/ElogSupport/ApplicationInstallationServlet?version=13.0.2) [Hent SiriusOne Driver på dette link](https://fiskeriservice.fiskeristyrelsen.dk/ElogSupport/ApplicationInstallationServlet?version=1.0.13-SiriusOne)

#### **Feltændringer**

• Landingserklæringen ændres så angivelse af BMS sker i et afkrydsningsfelt, og BMS fjernes som valgmulighed i tilstandslisten.

- Industri fjernes som valgmulighed i tilstandslisten, i stedet skal du vælge "whole". Vær opmærksom på, at du skal angive industrifiskeri i ankomstmeldingen.
- Der tilføjes en ny kolonne til angivelse af konservering (preservation) i landingserklæringen.
- Adresse oplysninger på fartøjsfører ændres til at navn, adresse, by mv. er selvstændige felter.
- På skrivebordet tilføjes et lille program til at sende current logbog, som kan bruges til at sende en kopi af logbogens XML-fil til enten opkøberen eller FMC.

#### **Installation af elog v. 13.0.2**

- Du skal køre installationsfilen oven på din eksisterende installation, dermed overskrives den gamle automatisk.
- Hvis du ikke ændrer transceiver til en ny model, så det eneste yderligere du skal foretage dig, er at genskabe en række af dine standardlister, f.eks. fartøjsfører-, tilstands- og standardfarvandslisten.
- Skifter du til den iridiumbaserede transceiver, så skal du også rette i filen transciever, properties i mappen "C:\eLog\transceiver.properties" på din PC.
- Skal Iridium benyttes: Iridium.enabled = TRUE, samt installere SiriusOne driveren

#### [Hent SiriusOne Driver på dette link](https://fiskeriservice.fiskeristyrelsen.dk/ElogSupport/ApplicationInstallationServlet?version=1.0.13-SiriusOne)

#### **Iridium baseret transceiver**

Version 13 af elog klienten understøtter fortsat brugen af den nuværende Thrane & Thrane Sailor transciever. Hvis du fortsat bruger Thrane & Thrane Sailor, så skal du blot installere version 13 af elog klinten, som du plejer.

Da der er opstået leveringsproblemer på nye Thrane & Thrane Sailor og reservedele hertil, er elog version 13 opdateret så den vil kunne sættes op til at bruge en ny Iridium baseret transceiver. Denne kan erstatte den gamle Thrane &Thrane Sailor helt, både til indsendelse af VMS positioner og e-log meddelelser.

I dag, er der kun en Iridium transciever på markedet, som kan anvendes. Version 13.0.2 er opbygget således, at hvis der kommer yderligere leverandører af transcievere, der understøtter at sende og modtage meldinger fra elog klienten og videresende dem til Fiskeristyrelsens webservice, så vil de også kunne anvendes.

Den nye transciever er koblet op på Irididium satellitnetværket i modsætning til Thrane & Thrane Sailor, der er knyttet op på Inmarsat-c satellitnetværket. Det betyder, at du skal skifte abonnement på satellit-netværksudbyderen. Inmarsat-c har de seneste år hævet priserne, dermed kan et skift til en anden udbyder, måske give en besparelse på driftsomkostningerne, selvom der er en engangsinvestering i en ny Iridium baseret transciever.

Hvis du vælger at købe den nye transciever, kan du stadig vælge at beholde din gamle Thrane & Thrane Sailor som backup i en overgangsperiode. Vi har nemlig opdateret Fiskeristyrelsen VMS-system, hvilket gør det muligt at have både en primær og en sekundær VMS transciever. Hvis den primære går i stykker, skal du derfor kontakte FMC, så de kan opdatere oplysninger om hvilken tranciever, der bruges som primær og sekundær. Derudover skal du rette i elog klientens konfig fil "transiceiver.properties" propertien [Iridium.enabled=] tilbage til værdien "FALSE", så er det igen din gamle Thrane & Thrane Sailor, som logbogen sendes via. FMC kan hjælpe dig med at konfigurer din VMS-konto hos Fiskeristyrelsen omkring erstatning af IMEI nr. og dit DNID nr., som skal rettes.

Sirius One er ikke internet baseret, den kan derfor ikke bruges til at tilgå GSM mobilbredbåndsnettet. Du kan dog bruge WIFI mellem din elog PC og transceiveren. Dette kan du finde mere information omkring i leverandørens opsætningsvejledning.

#### **Opsætning af SiriusOne på din PC**

- 1. Klik på Windows-ikonet i nederste venstre hjørne af skærmen, eller Windows tasten på tastaturet, søg på "indstillinger for ethernet" og klik enter
- 2. Klik på "Skift adapterindstillinger"
- 3. Vælg nu den Ethernet port du gerne vil benytte og åben den
- 4. Find IPv4 og tryk på Egenskaber
- 5. Default er "Hent automatisk en IP-adresse"
	- a. Den sætter du i stedet til "Brug følgende IP-adresse"
	- b. I IP-adresse skriver du 192.168.1.99
	- c. I Undernetmaske skriver du 255.255.255.0
- 6. Luk nu det hele ned og åben en browser
- 7. Forbind din PC til SiriusOne boksen med ethernet kabel
- 8. I browseren finder du SiriusOne web interface på denne IP: 192.168.1.111
- 9. PC'en og transitvaren er nu forbundet og klar til brug
- 10. Du også rette i filen transciever.properties i mappen
	- C:\eLog\transceiver.properties.txtpå din PC.
- 11. Skal Iridium SiriusOne benyttes: Iridium.enabled = true

#### **Ændring i fartøjsførerlisten**

Der er kommet en række nye felter i listen, så du skal udfylde den igen.

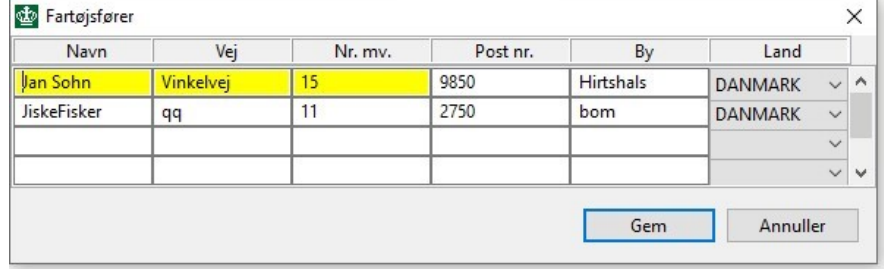

#### **Logbladsnummer og EU Trip ID**

Som et krav i EU Fiskeri Kontrolforordningen, kommer der en ny kolonne ved siden af bladnummeret med EU Trip ID. I dag er logbladsnummer formatet DNK1234567. Fremadrettet bliver EU trip ID formatet er DNK-TRP-1234567. Du skal derfor være opmærksom på, at du nu skal oplyse opkøberen i Danmark eller udlandet om dit EU TRIP ID, da dette skal fremgå af afregningen, som opkøberen skal indsende til de nationale fiskerimyndigheder.

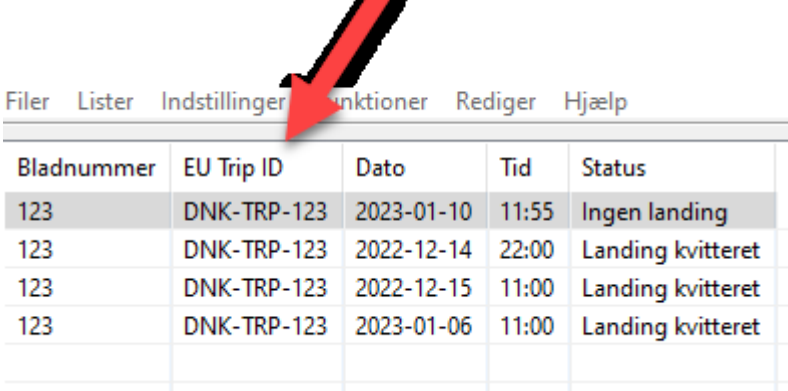

Opkøbere skal være opmærksomme på at EU Trip ID ikke nødvendigvis har det samme format for andre medlemsstaters fiskere, da det er det enkelte medlemsland der har fastsat formatet.

#### **Ændringer i Landingserklæringen**

Der er en række lister som vil blive opdateret. Du vil derfor kunne opleve, at nogle af standardlisterne, som du har oprettet under "Mylist", skal oprettes igen.

Som følge af krav om at Fiskeristyrelsen skal udveksle denne oplysning med de andre medlemsstater og DG Mare, er der kommet en ny kolonne til angivelse af konservering (preservation).

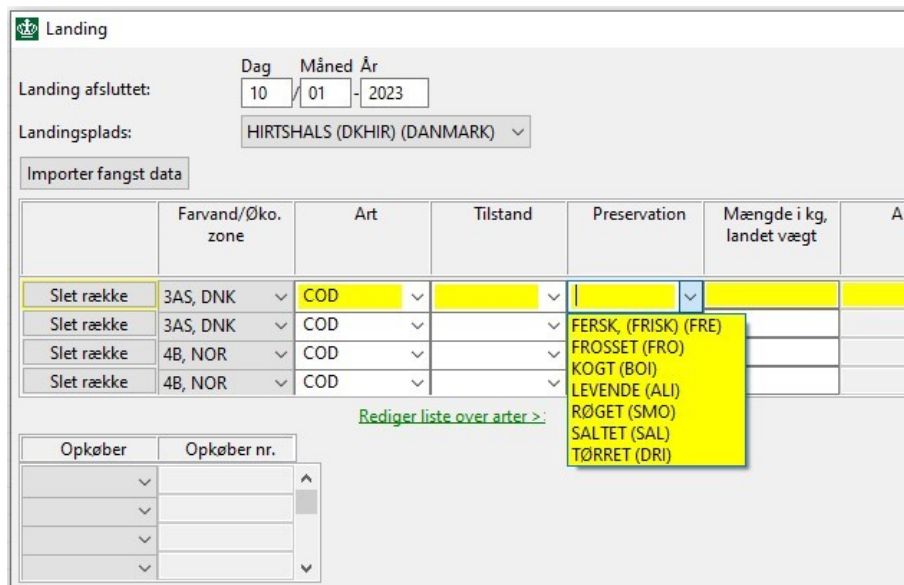

#### **Under Mindste Mål (BMS)**

BMS skal fremadrettet angives ved markering i kolonnen "BMS". Værdien indlæses automatisk ved import af data fra logbogen, hvis dette er angivet i logbogen.

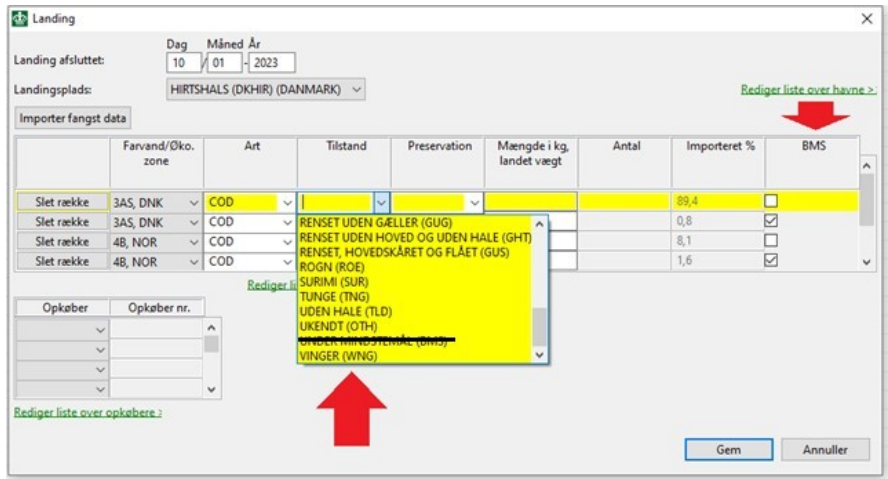

Værdierne BMS og industri forsvinder som valg mulighed i tilstandsvalglisten. Skulle de mod forventning være synlig i din liste, så skyldes at du har gemt dem i din tilstand standardliste, og de ikke er blevet over skrevet i forbindelse med installationen af elog version 13.0.2. Så skal du slette standardlisten manuelt og oprette den igen, uden BMS og Industri.

#### **Import af korrekt økonomisk zone i landingserklæringen**

I kolonnen "farvand/Øko. zone" er der rettet en fejl, så det nu er den korrekte økonomiske zone (Territory), som der fremgår.

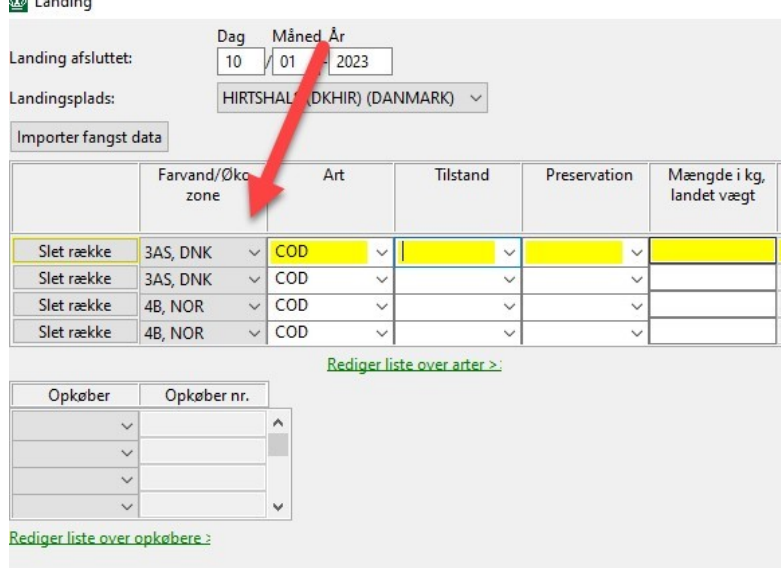

#### **Standard farvandsliste**

 $\mathbf{a}$   $\mathbf{b}$ 

Standardfarvandslisten virker igen, hvilket vil sige, at du selv kan fjerne farvande, som du ikke ønsker skal fremgå af listen i logbogen, det kan f.eks. være muslingeog ferskvandsområder.

Derudover er standardfiltreringen ud fra ICES-kvadrater for mulige værdier i farvand og økonomisk zone blevet opdateret, så der skulle fremgå færre fejlmuligheder.

#### **Send e-mail med logbogens XML f.eks. til din opkøber.** For at gøre det lettere

at sende en kopi af XML-filen fra din fangstrejse, er der nu tilføjet en knap til at sende current logbook via E-mail. Dette gør det nemmere at sende en kopi af XML-filen til en opkøber eller andre.

Hvis opkøberen har opsat sit system til det, så kan opkøberen indlæse alle dine fangstoplysninger fra din elektroniske logbog i deres regnskabssystem. Det betyder, at opkøberen ikke skal indtaste alle farvande, økonomisk zone og arter i deres system.

For at du kan sende en e-mail med din logbogs current XML-fil, kræver det, at din elog PC har internetadgang, og at du har en standard e-mail klient på PC'en.

- 1. Klik på E-mail Logbog
- 2. Elog klienten og folderen med Current logbook åbnes
- 3. Træk filen "current logbook" over i e-mailen

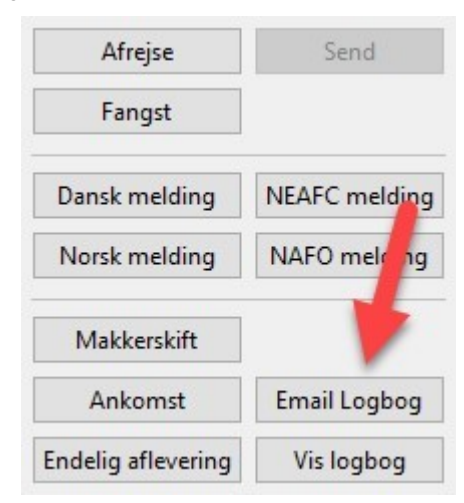

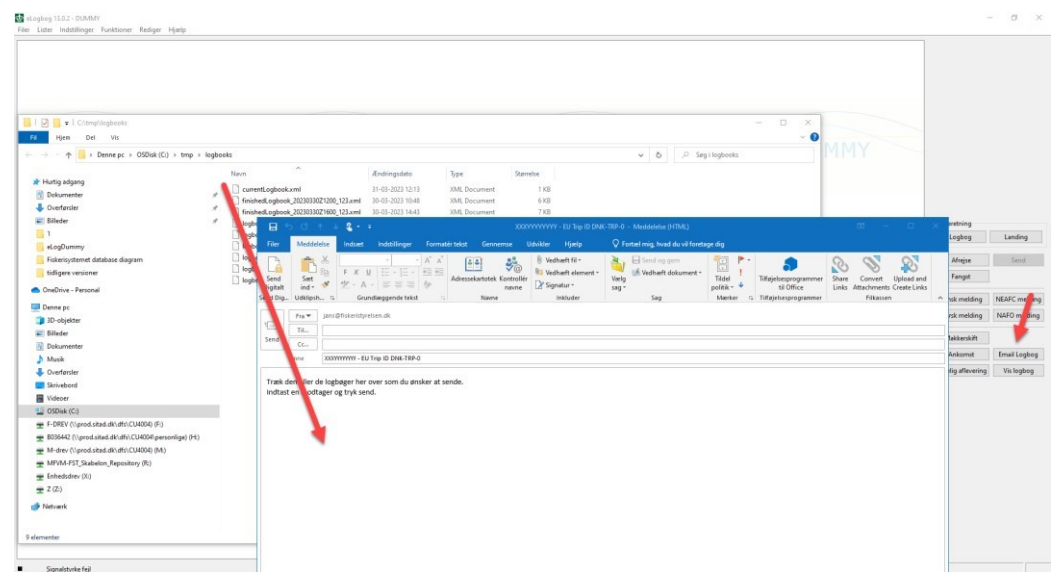